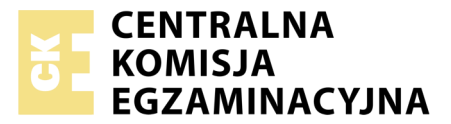

Nazwa kwalifikacji: **Projektowanie lokalnych sieci komputerowych i administrowanie sieciami** Oznaczenie kwalifikacji: **E.13** Numer zadania: **07**

Wypełnia zdający<br>
PESEL i z kodem ośrodka Numer PESEL zdającego\*

Miejsce na naklejkę z numerem

**E.13-07-18.06** Czas trwania egzaminu: **150 minut**

#### **EGZAMIN POTWIERDZAJĄCY KWALIFIKACJE W ZAWODZIE Rok 2018 CZĘŚĆ PRAKTYCZNA**

#### **Instrukcja dla zdającego**

- 1. Na pierwszej stronie arkusza egzaminacyjnego wpisz w oznaczonym miejscu swój numer PESEL i naklej naklejkę z numerem PESEL i z kodem ośrodka.
- 2. Na KARCIE OCENY w oznaczonym miejscu przyklej naklejkę z numerem PESEL oraz wpisz:
	- swój numer PESEL\*,
	- oznaczenie kwalifikacji,
	- numer zadania,
	- numer stanowiska.
- 3. KARTĘ OCENY przekaż zespołowi nadzorującemu.
- 4. Sprawdź, czy arkusz egzaminacyjny zawiera 4 strony i nie zawiera błędów. Ewentualny brak stron lub inne usterki zgłoś przez podniesienie ręki przewodniczącemu zespołu nadzorującego.
- 5. Zapoznaj się z treścią zadania oraz stanowiskiem egzaminacyjnym. Masz na to 10 minut. Czas ten nie jest wliczany do czasu trwania egzaminu.
- 6. Czas rozpoczęcia i zakończenia pracy zapisze w widocznym miejscu przewodniczący zespołu nadzorującego.
- 7. Wykonaj samodzielnie zadanie egzaminacyjne. Przestrzegaj zasad bezpieczeństwa i organizacji pracy.
- 8. Jeżeli w zadaniu egzaminacyjnym występuje polecenie "zgłoś gotowość do oceny przez podniesienie ręki", to zastosuj się do polecenia i poczekaj na decyzję przewodniczącego zespołu nadzorującego.
- 9. Po zakończeniu wykonania zadania pozostaw rezultaty oraz arkusz egzaminacyjny na swoim stanowisku lub w miejscu wskazanym przez przewodniczącego zespołu nadzorującego.
- 10. Po uzyskaniu zgody zespołu nadzorującego możesz opuścić salę/miejsce przeprowadzania egzaminu.

# *Powodzenia!*

*\* w przypadku braku numeru PESEL – seria i numer paszportu lub innego dokumentu potwierdzającego tożsamość*

# **Zadanie egzaminacyjne**

Zmodernizuj lokalną sieć komputerową. W tym celu:

- 1. Jeden koniec kabla UTP zamontuj w dowolnym gnieździe panelu krosowego, drugi zakończ wtykiem RJ45. W panelu krosowym i we wtyku montaż wykonaj wg sekwencji T568B.
- 2. Sprawdź poprawność połączenia za pomocą testera okablowania.

*UWAGA: Po wykonaniu montażu zgłoś przewodniczącemu ZN, przez podniesienie ręki, gotowość przeprowadzenia testu połączenia gniazda z panelem krosowym. W obecności egzaminatora, sprawdź poprawność wykonanego połączenia.*

3. Za pomocą kabli połączeniowych (patchcord) podłącz urządzenia zgodnie ze schematem.

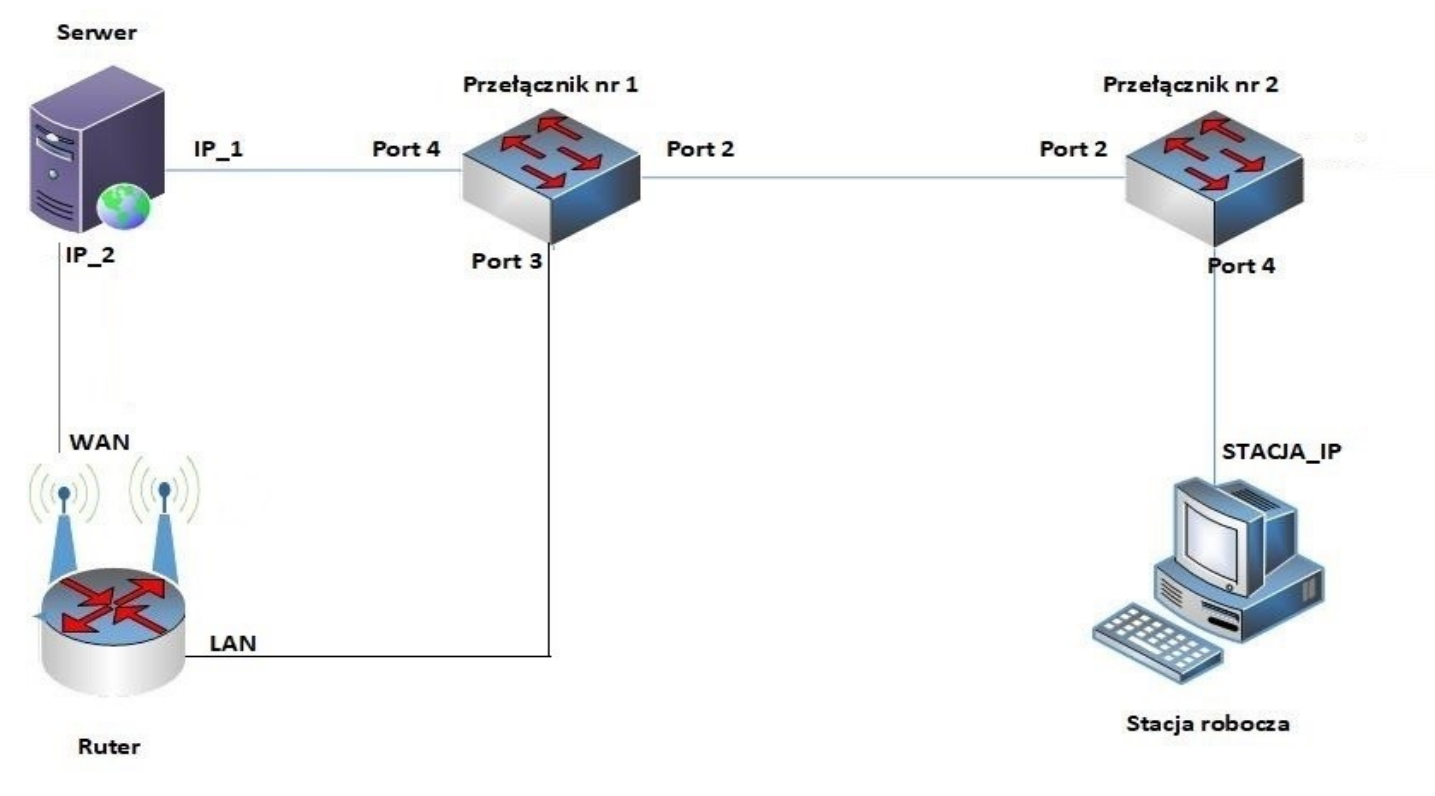

**Rys. Schemat podłączenia urządzeń w sieci lokalnej**

- 4. Skonfiguruj ruter z WiFi według zaleceń. Urządzenie pracuje obecnie na ustawieniach fabrycznych zgodnie z dokumentacją, która jest dostępna na serwerze na pulpicie konta **Administrator** w folderze *dokumentacja rutera*. Jeżeli ruter wymaga zmiany hasła, hasło ustaw na **zaq1@WSX**
	- a. interfejs WAN:
		- adres IP: *nadawany automatycznie*
		- preferowany DNS: *nadawany automatycznie*
	- b. interfejs LAN
		- adres IP: *192.168.0.150/24*
	- c. wyłącz interfejs WiFi
- 5. Skonfiguruj Przełącznik nr 1 według zaleceń. Urządzenie pracuje obecnie na ustawieniach fabrycznych zgodnie z dokumentacją, która jest dostępna na serwerze na pulpicie konta **Administrator** w folderze *dokumentacja przełącznika*. Jeżeli przełącznik wymaga zmiany hasła, ustaw hasło na **zaq1@WSX**
	- a. adres IP: *192.168.0.10 /24*
- b. brama domyślna: *192.168.0.100*
- c. utworzony VLAN o ID=24 i nazwie VLAN24
- d. do VLAN24 przypisane są porty: nr 2 z tagowaniem oraz nr 3 i 4 bez tagowania,
- 6. Skonfiguruj Przełącznik nr 2 według zaleceń. Urządzenie pracuje obecnie na ustawieniach fabrycznych zgodnie z dokumentacją, która jest dostępna na serwerze na pulpicie konta **Administrator** w folderze *dokumentacja przełącznika*. Jeżeli przełącznik wymaga zmiany hasła, ustaw hasło na **zaq1@WSX**
	- a. adres IP: *192.168.0.12 /24*
	- b. brama domyślna: *192.168.0.100*
	- c. utworzony VLAN o ID=24 i nazwie VLAN24
	- d. do VLAN24 przypisane są porty 1 i 4 bez tagowania oraz port 2 z tagowaniem,

# **Skonfiguruj interfejsy sieciowe serwera i stacji roboczej.**

- 7. Skonfiguruj pierwszy interfejs sieciowy serwera według zaleceń:
	- a. nazwa połączenia: IP\_1
	- b. adres IP: *192.168.0.100 /24*
	- c. brama domyślna: adres IP Przełącznika nr 1
	- d. serwer DNS: *192.168.0.100*
- 8. Skonfiguruj drugi interfejs sieciowy serwera według zaleceń:
	- a. nazwa połączenia: IP\_2
	- b. adres IP: *172.30.30.1 /12*
	- c. serwer DNS: uzyskiwany automatycznie
- 9. Skonfiguruj interfejs stacji roboczej według zaleceń:
	- a. nazwa połączenia: STACJA\_IP
	- b. adres IP: uzyskiwany automatycznie
	- c. serwer DNS: adres pierwszego interfejsu sieciowego serwera (IP\_1)
- 10. Sprawdź komunikacje między serwerem a interfejsem LAN rutera. Wykorzystaj polecenie ping.

*UWAGA! Po wykonaniu poleceń zgłoś przewodniczącemu ZN, przez podniesienie ręki, gotowość do przeprowadzenia ponownego sprawdzenia komunikacji serwera z interfejsem LAN rutera. Sprawdzenie wykonaj w obecności egzaminatora.* 

# **Skonfiguruj usługi sieciowe serwera**

- 11. Skonfiguruj serwer DHCP dla sieci lokalnej według zaleceń:
	- a. domena nadrzędna: egzamin.local

Pierwsza pula adresów powiązana z kartą IP\_1

- a. nazwa zakresu: *karta\_IP\_1*
- b. zakres adresów IP: *192.168.0.210 ÷ 192.168.0.250*
- c. preferowany serwer DNS: *8.8.8.8*
- d. rezerwacja dla interfejsu sieciowego stacji roboczej adres IP *192.168.0.250*

Druga pula adresów powiązana z kartą IP\_2

- a. nazwa zakresu: *karta\_ruter*
- b. zakres adresów IP: *172.30.30.10 ÷ 172.30.30.250*
- c. preferowany serwer DNS: *8.8.8.8*
- 12. Sprawdź poleceniem *ipconfig /all* ustawienia, które otrzymał z serwera DHCP interfejs stacji roboczej. Sprawdź komunikację serwera ze stacją. Wykorzystaj polecenie ping.

13. Sprawdź funkcjonalność serwera DHCP dla zakresu *karta\_ruter*, poprzez wyświetlenie w menu konfiguracyjnym rutera przydzielonego do portu WAN adres IP. Wynik działania kontrolnego zapisz jako plik graficzny pod nazwą *WAN\_ruter.jpg* w katalogu *C:\grafika*

*UWAGA! Zgłoś przewodniczącemu ZN, przez podniesienie ręki, gotowość do przeprowadzenia sprawdzenia działania serwera DHCP i nadania adresu IP stacji roboczej. Sprawdź komunikację serwera ze stacją roboczą oraz z interfejsem WAN rutera. Sprawdzenie wykonaj w obecności egzaminatora.* 

- 14. Do folderu *C:\grafika* nadaj prawa do odczytu wbudowanej grupie użytkowników Internetowych usług informacyjnych.
- 15. Na serwerze zainstaluj i uruchom serwer FTP oraz skonfiguruj nową witrynę FTP o nazwie: *pliki\_grafika* udostępniającą zawartość folderu C:\*grafika*, powiązaną z adresem IP\_1 serwera. Skonfiguruj dla witryny FTP uwierzytelnianie i autoryzacja dla użytkowników anonimowych z uprawnieniami do odczytu i zapisu.
- 16. Dodaj i skonfiguruj rolę serwera DNS:
	- a. dodaj strefę wyszukiwania do przodu: *grafika.local*
	- b. w strefie *grafika.local* utwórz rekord typu host(A) wiążący nazwę *pliki.grafika.local* z adresem  $IP_1$
	- c. w wierszu poleceń serwera wykonaj polecenia: ping pliki.grafika.local
- 17. Na stacji roboczej sprawdź, czy po wpisaniu w przeglądarce internetowej adresu *ftp://pliki.grafika.local* wyświetla się folder z plikami *zima.jpg i WAN\_ruter.jpg*

*UWAGA! Po zakończeniu wykonania zadania nie wyłączaj serwera, stacji roboczej oraz urządzeń sieciowych. Nie zmieniaj haseł kont administratora.*

# **Czas przeznaczony na wykonanie zadania wynosi 150 minut.**

# **Ocenie podlegać będą 4 rezultaty:**

- wykonane okablowanie sieciowe i połączenie fizyczne urządzeń,
- skonfigurowane przełączniki i ruter,
- skonfigurowane interfejsy sieciowe serwera i stacji roboczej,
- skonfigurowane usługi sieciowe serwera

#### oraz

przebieg wykonania okablowania sieciowego.